# **Εγκατάσταση XAMPP**

Στην παρούσα ενότητα θα εγκαταστήσουμε από το διαδίκτυο και θα χρησιμοποιήσουμε το XAMPP. Τα αρχικά προέρχονται από τα Cross(X), Apache, MySQL, PHP, Perl. Το «X» προέρχεται από το cross platform το οποίο σημαίνει ότι μπορεί να τρέξει σε οποιαδήποτε πλατφόρμα.

# Βήμα πρώτο

Αρχικά επισκεπτόμαστε την σελίδα «[https://www.apachefriends.org](https://www.apachefriends.org/)» η οποία περιλαμβάνει συνδέσμους για να μπορέσουμε να κατεβάσουμε την νεότερη έκδοση του XAMPP. Κάνουμε κλικ όπου αναφέρεται το XAMPP για το λειτουργικό σύστημα που διαθέτουμε. Εμείς κάναμε κλικ στο «XAMPP for Windows».

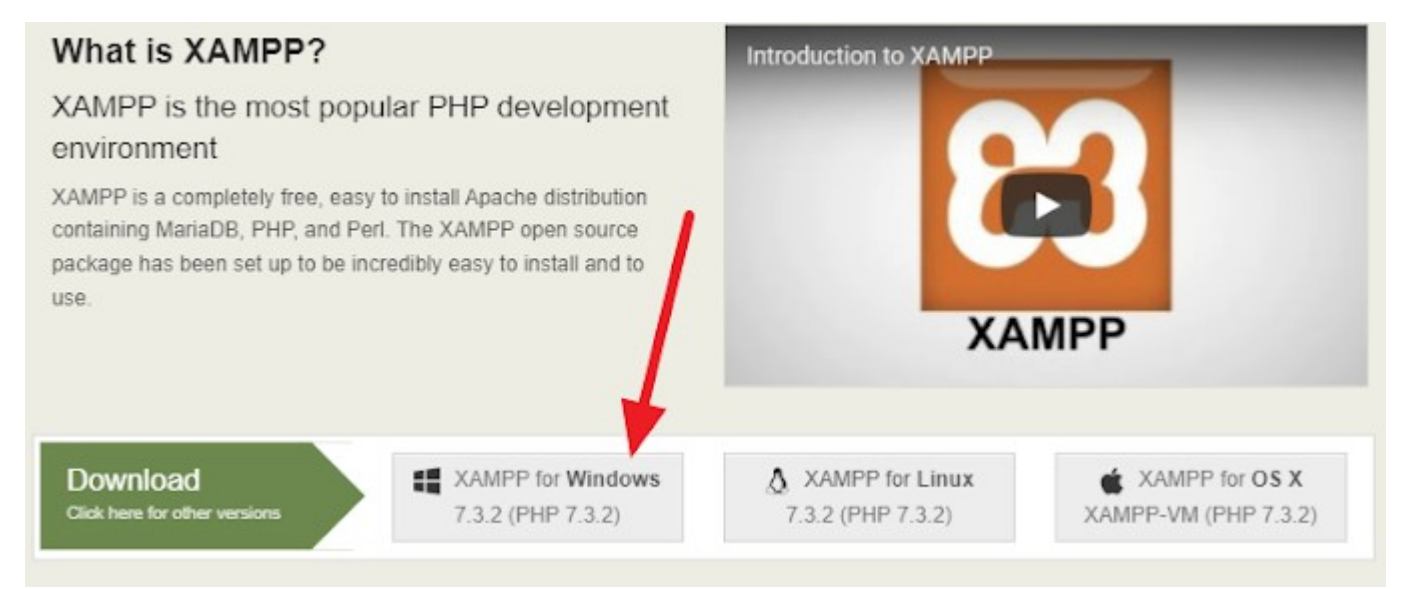

# Βήμα δεύτερο

Μας εμφανίζεται η οθόνη επιβεβαίωσης της λήψης του αρχείου εγκατάστασης. Περιμένουμε να ολοκληρωθεί η λήψη.

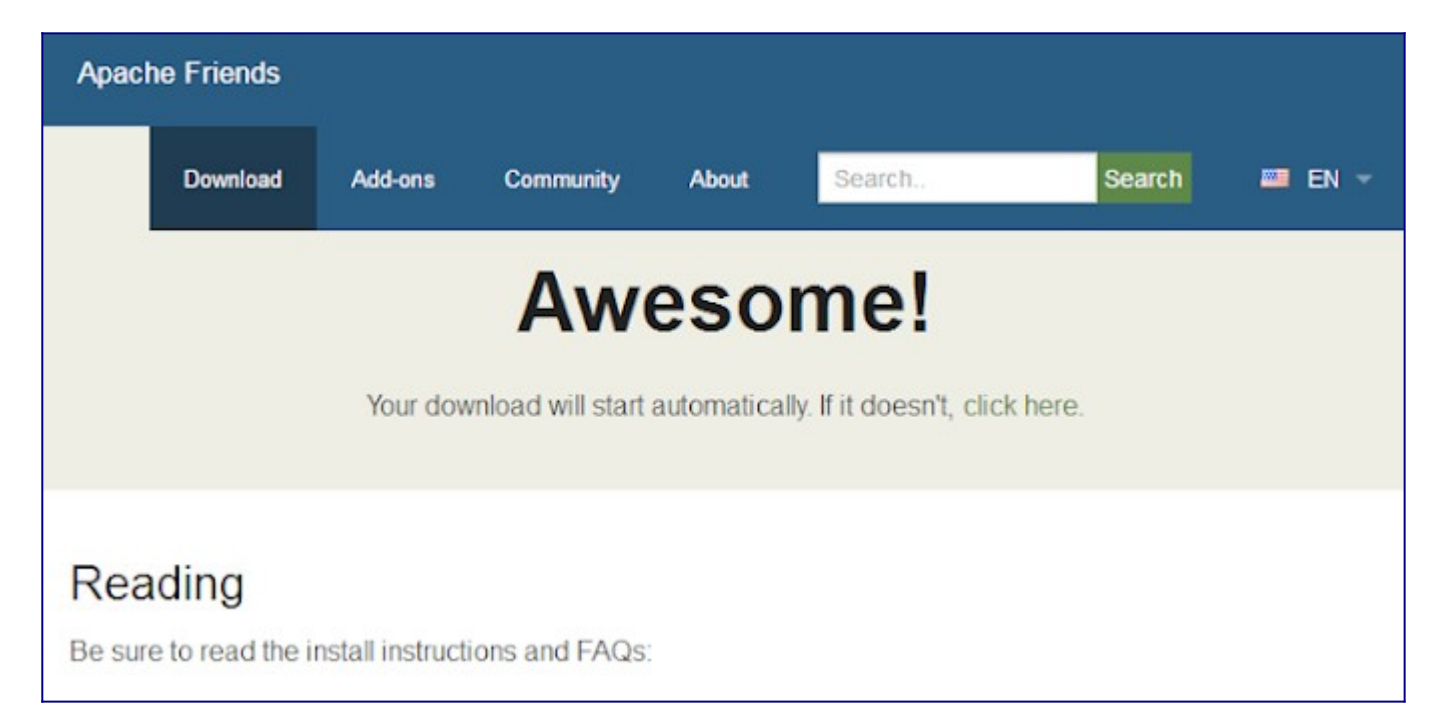

# Βήμα τρίτο

Αφού η μεταφόρτωση του αρχείου εγκατάστασης ολοκληρωθεί, κάνουμε διπλό κλικ επάνω του έτσι ώστε να το εκτελέσουμε. Μας εμφανίζεται το παρακάτω παράθυρο ασφαλείας σχετικά για την εκτέλεση του αρχείου. Κάνουμε κλικ στο «Yes».

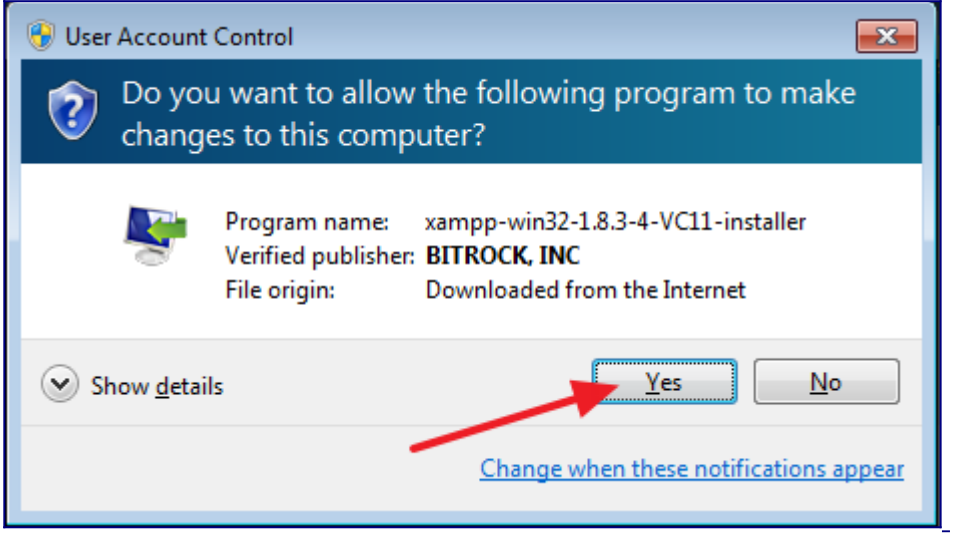

Βήμα τέταρτο

Εμφανίζεται επίσης ένα μικρό ενημερωτικό παράθυρο σχετικά με την εμπλοκή του UAC σε μερικές από τις λειτουργίες του XAMPP, έτσι μερικές από αυτές μπορεί να λειτουργούν περιορισμένα. Κάνουμε κλικ στο «OK».

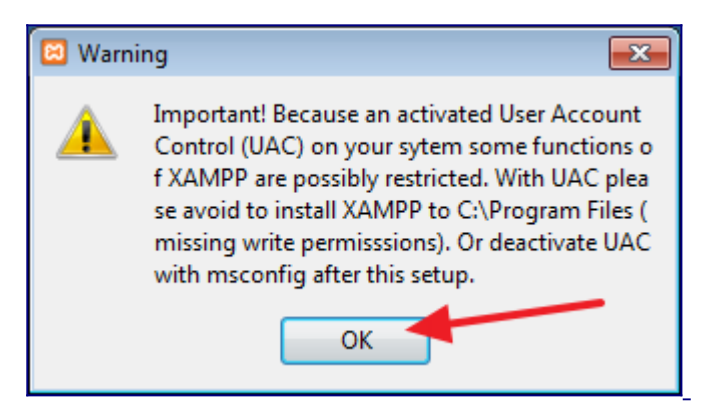

# Βήμα πέμπτο

Η πρώτη οθόνη του οδηγού εγκατάστασης εμφανίζεται, κάνουμε κλικ στο «Next».

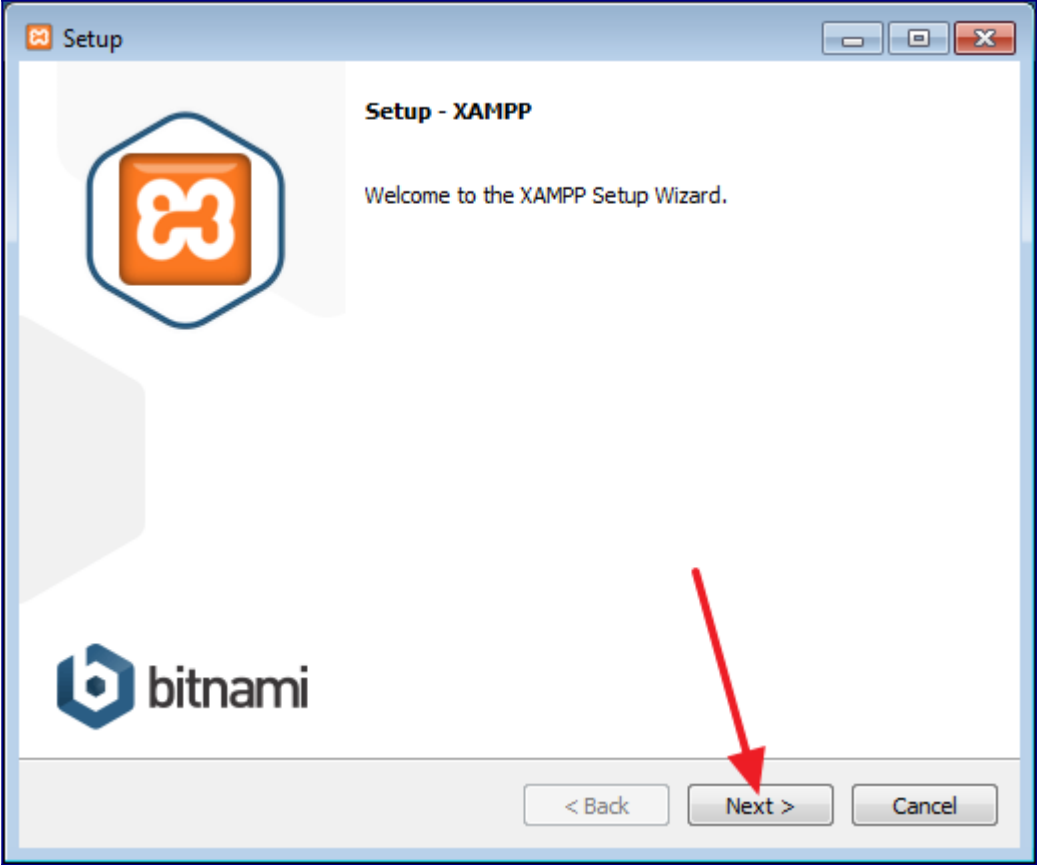

# Βήμα έκτο

Στην παρούσα οθόνη μας εμφανίζονται όλες οι υπηρεσίες που θα εγκατασταθούν. Αφήνουμε τα προεπιλεγμένα επιλεγμένα και ύστερα κάνουμε κλικ στο «Next».

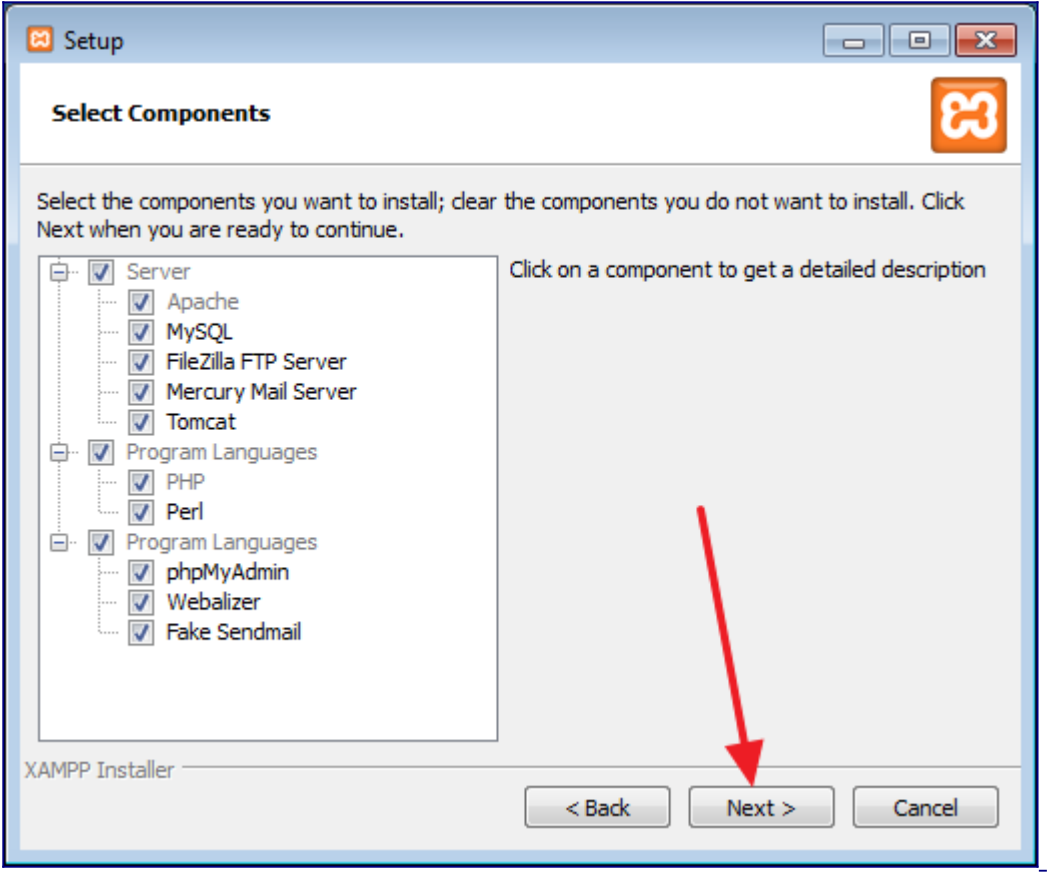

# Βήμα έβδομο

Σε αυτή την οθόνη επιλέγουμε την διαδρομή εγκατάστασης του xampp στον σκληρό μας δίσκο. Το αφήνουμε όπως έχει και κάνουμε κλικ στο «Next»

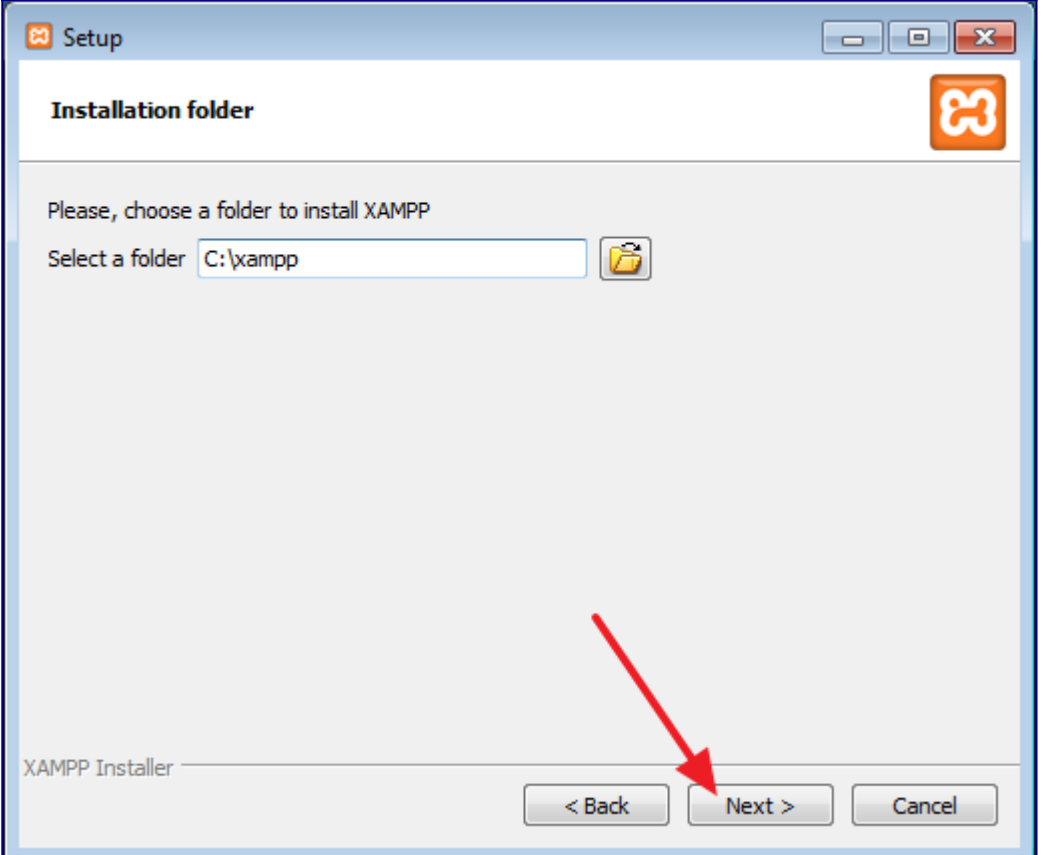

# Βήμα όγδοο

Μια ενημερωτική οθόνη μας ενημερώνει για το Bitnami, αφαιρούμε το τικ και κάνουμε κλικ στο κουμπί «Next».

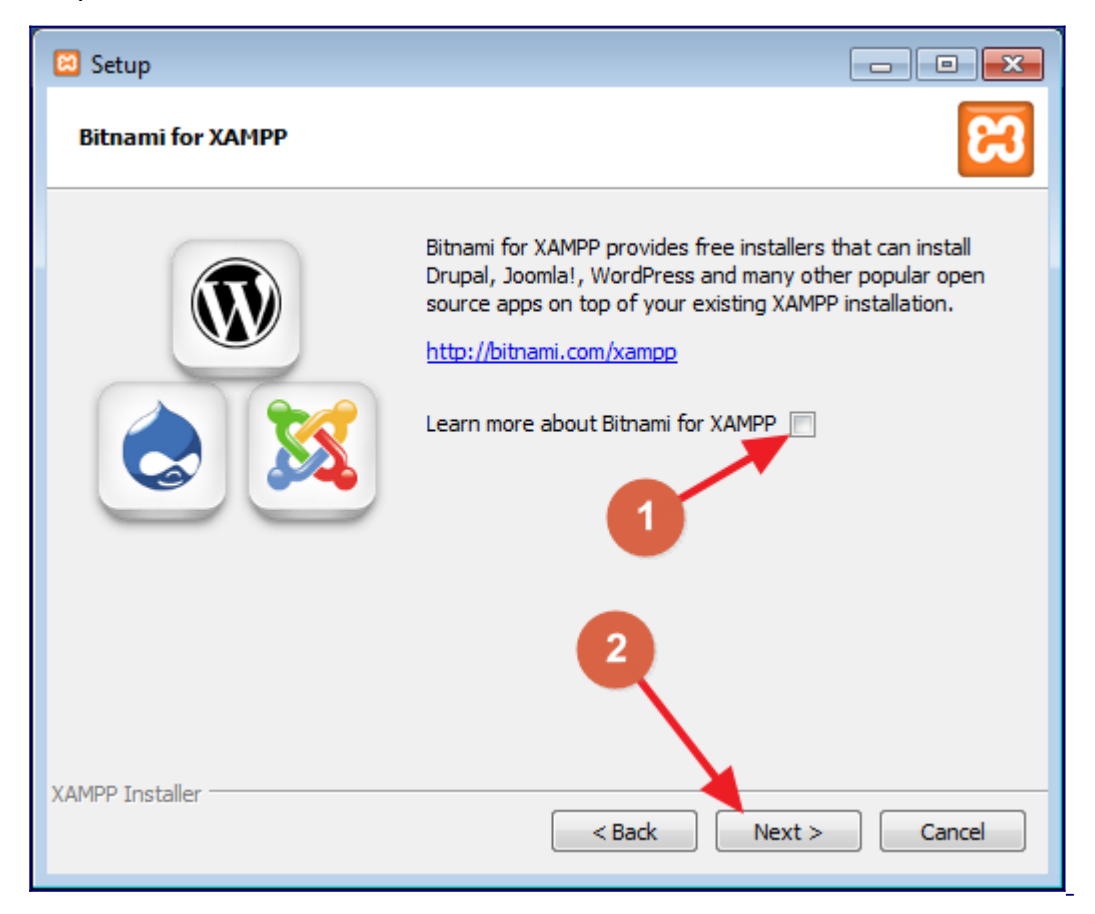

## Βήμα ένατο

Ενημερωνόμαστε για την ετοιμότητα του οδηγού να εγκαταστήσει το XAMPP στο σύστημα μας. Κάνουμε κλικ στο «Next».

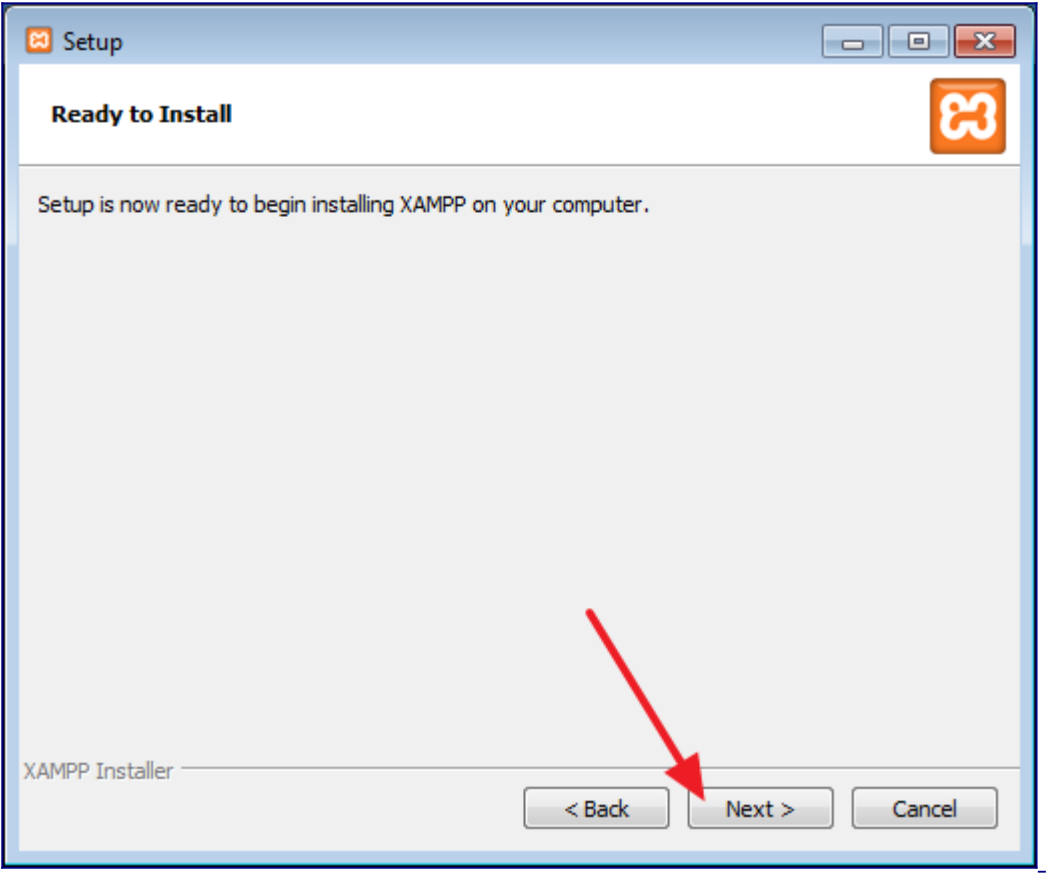

# Βήμα δέκατο

Περιμένουμε να ολοκληρωθεί η διαδικασία εγκατάστασης. Μόλις εμφανιστεί το παράθυρο ολοκλήρωσης κάνουμε κλικ στο «Finish».

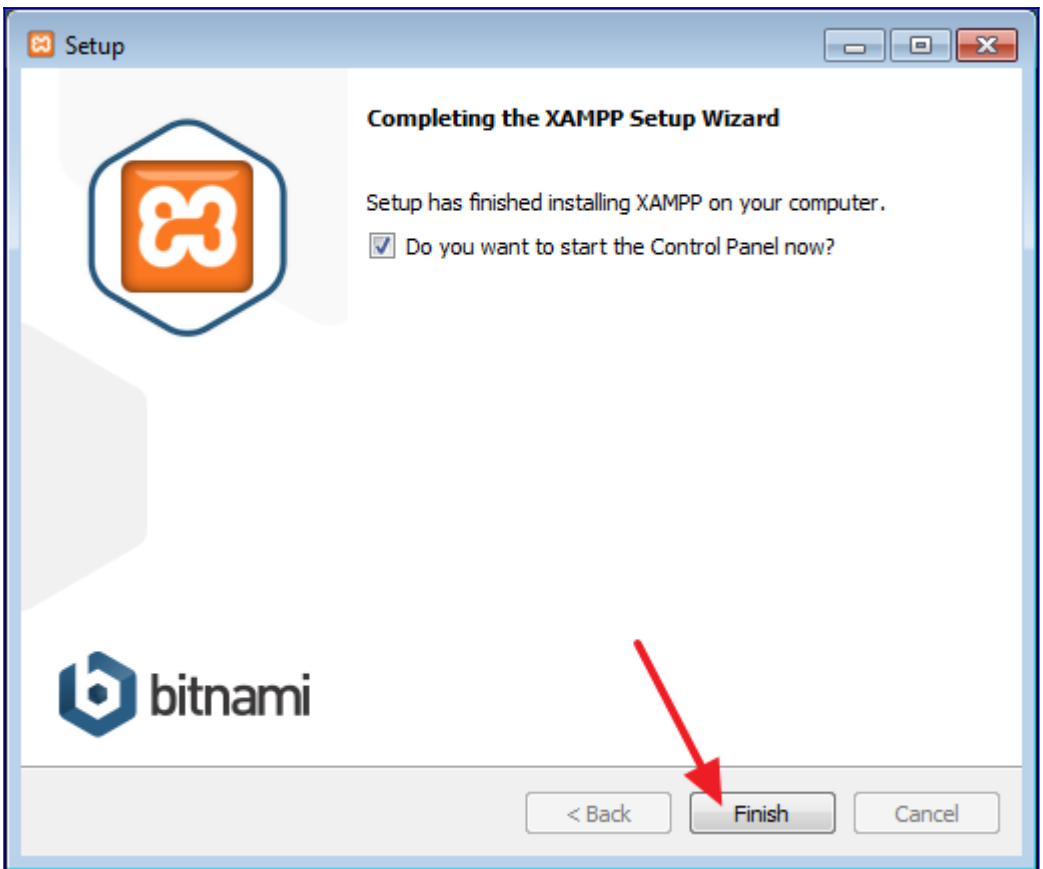

## Βήμα ενδέκατο

Μας ανοίγει ο πίνακας ελέγχου του XAMPP. Παρατηρούμε πως για κάθε υπηρεσία υπάρχουν αντίστοιχα κουμπιά «Start», «Config», «Logs». Τα κουμπιά «Start» χρησιμοποιούνται έτσι ώστε να ξεκινήσουμε τις αντίστοιχες υπηρεσίες. Αυτές στις οποίες εστιάζουμε σε αυτούς τους οδηγούς είναι η Apache και η MySQL. Αν κάνουμε κλικ στα κουμπιά Start που αφορούν μόνο τις συγκεκριμένες υπηρεσίες τότε το όνομα τους παίρνει ένα πράσινο φόντο το οποίο σημαίνει ότι οι υπηρεσίες ξεκίνησαν επιτυχώς.

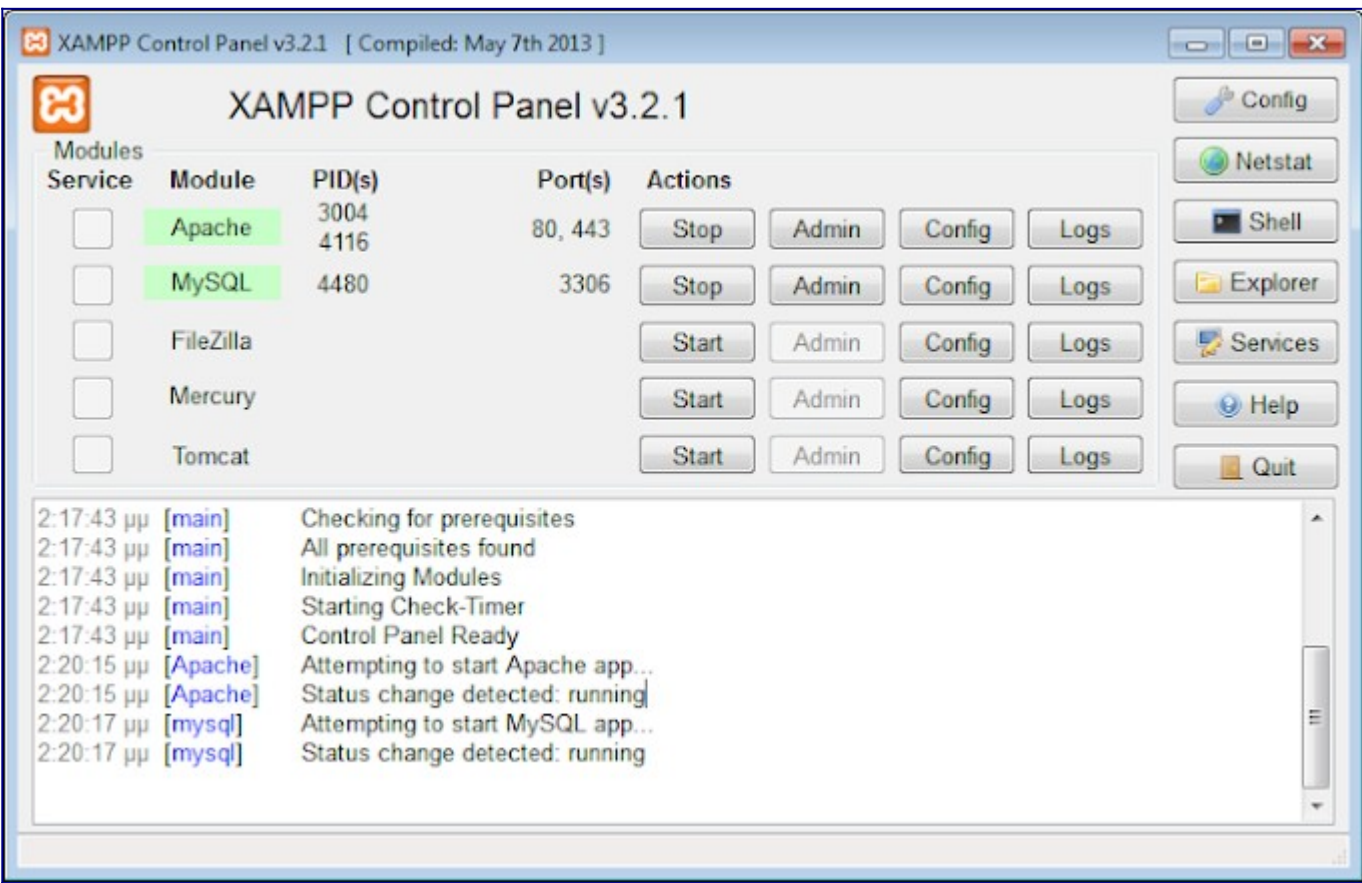

#### Βήμα δωδέκατο

Για επιβεβαίωση επισκεπτόμαστε την διεύθυνση «<http://localhost/>», και μας φορτώνεται η αρχική σελίδα του εξυπηρετητή μας με το σήμα του XAMPP.

# **B XAMPP** Apache + MariaDB + PHP + Perl

# Welcome to XAMPP for Windows 5.6.40

You have successfully installed XAMPP on this system! Now you can start using Apache, MariaDB, PHP and other components. You can find more info in the FAQs section or check the HOW-TO Guides for getting started with PHP applications.

XAMPP is meant only for development purposes. It has certain configuration settings that make it easy to develop locally but that are insecure if you want to have your installation accessible to others. If you want have your XAMPP accessible from the internet, make sure you understand the implications and you checked the FAQs to learn how to protect your site. Alternatively you can use WAMP, MAMP or LAMP which are similar packages which are more suitable for production.

Start the XAMPP Control Panel to check the server status.

#### Βήμα δέκατο τρίτο

Για να δημιουργήσουμε αρχεία php θα πρέπει να τα τοποθετήσουμε στον κατάλληλο κατάλογο στο σημείο όπου εγκαταστάθηκε το XAMPP. Ο προεπιλεγμένος κατάλογος για να τοποθετήσουμε τα αρχεία php μας είναι ο «C:\xampp\htdocs». Αν εδώ τοποθετήσουμε το οτιδήποτε μέσα σε αυτόν τον κατάλογο θα είναι προσπελάσιμο από τον φυλλομετρητή μας.

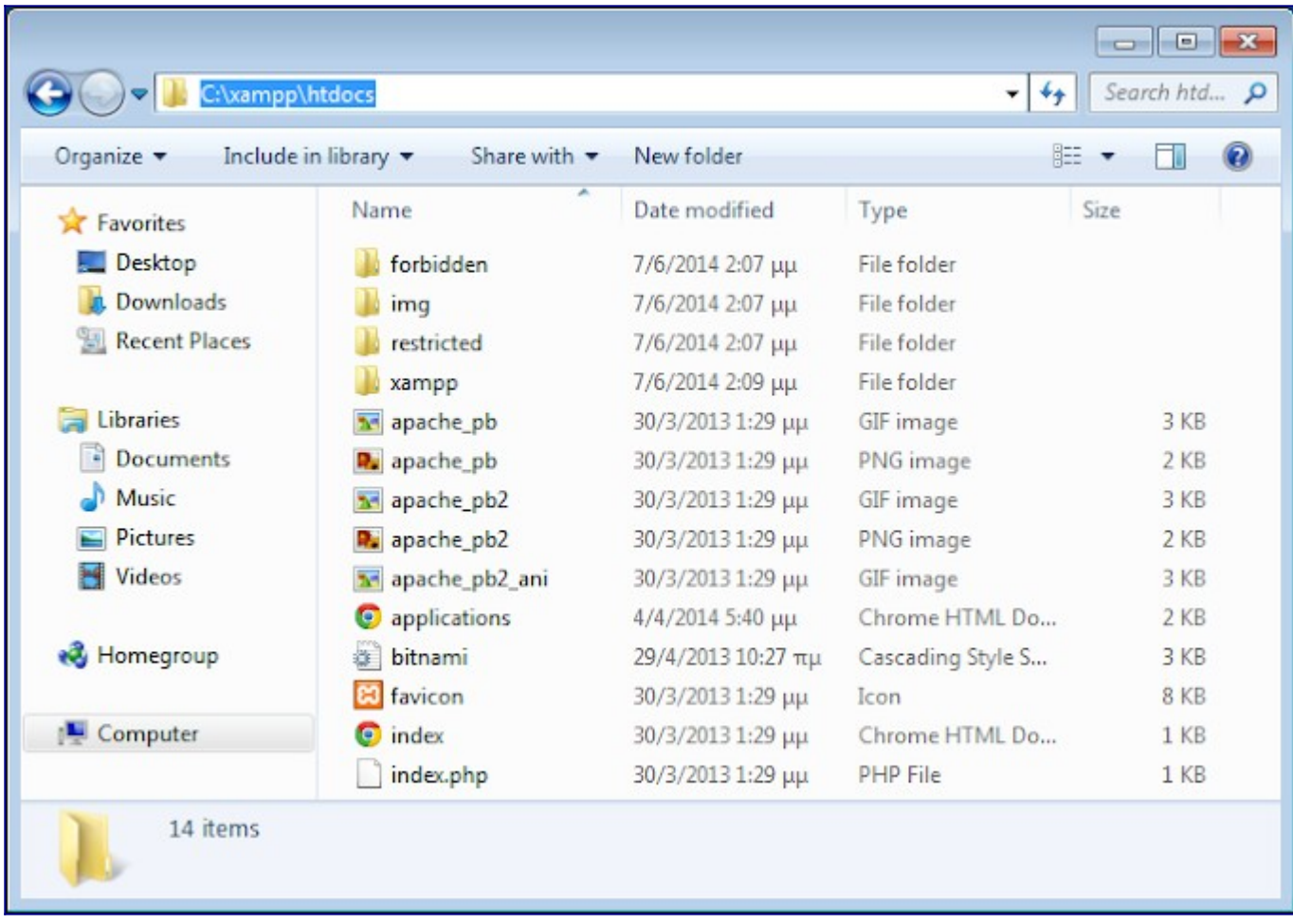

# Βήμα δέκατο τέταρτο

'n

Δημιουργούμε για επιβεβαίωση έναν φάκελο test με περιεχόμενο του ένα αρχείο κειμένου.

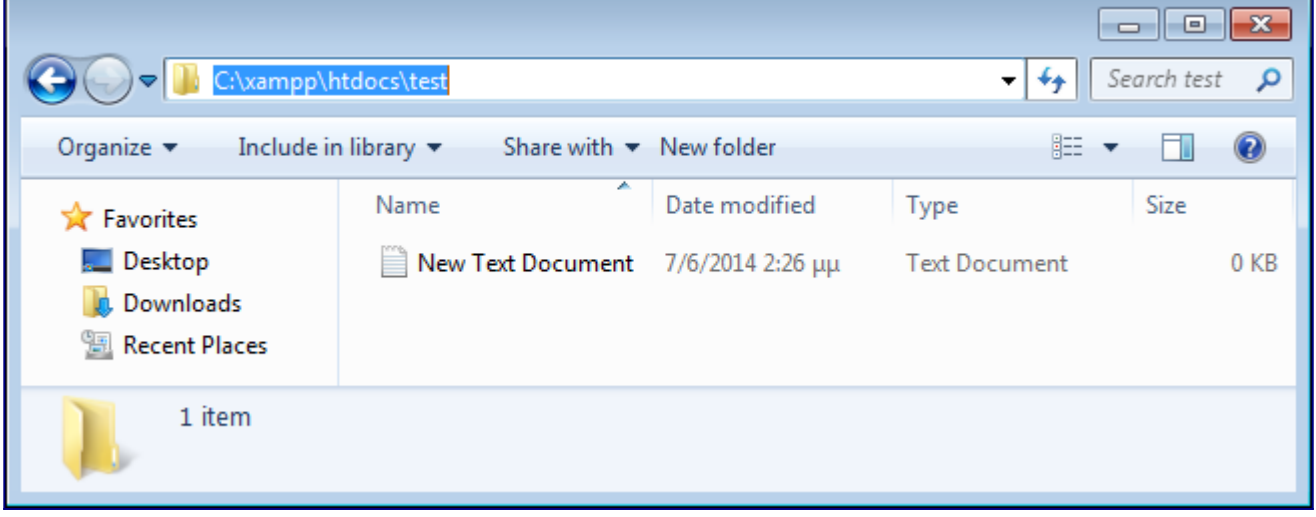

# Βήμα δέκατο πέμπτο

Επισκεπτόμαστε την τοποθεσία «<http://localhost/test/>» από τον φυλλομετρητή μας και βλέπουμε τα περιεχόμενα του φακέλου. Ο εξυπηρετητής μας λειτουργεί κανονικά!

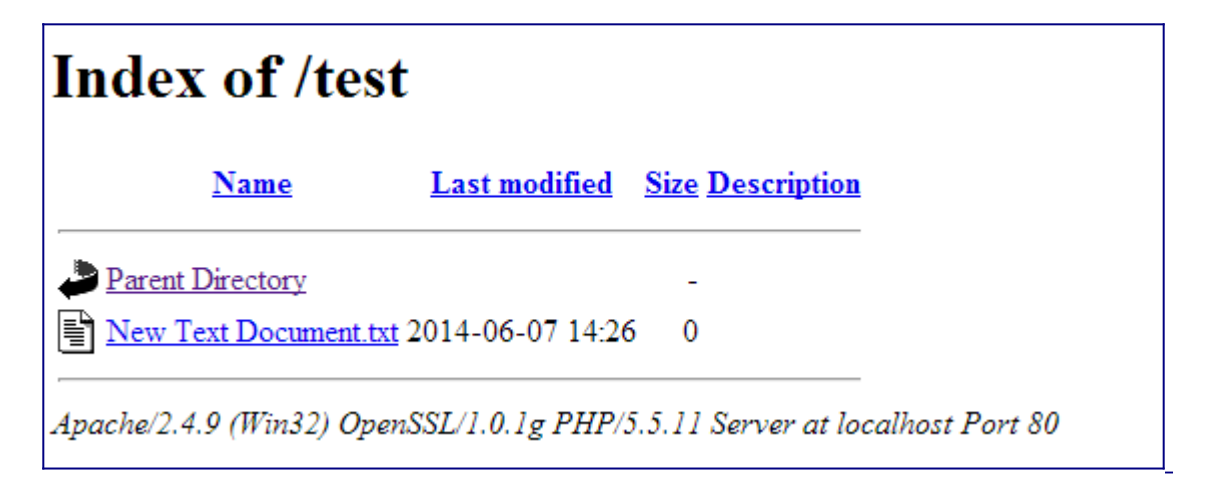

## Βήμα δέκατο έκτο

Κάθε φορά που δεν χρειαζόμαστε τις υπηρεσίες του XAMPP κάνουμε κλικ στο «Stop» που υπάρχει δίπλα από το όνομα τους ώστε να τερματίζονται. Να έχετε υπόψη σας πως ο apache χρησιμοποιεί την πόρτα 80 για να επικοινωνεί με τους φυλλομετρητές. Υπάρχουν πολλές εφαρμογές, όπως το skype, οι οποίες επίσης χρησιμοποιούν την πόρτα 80 για τον ίδιο λόγο. Για να μπορέσουν να ξεκινήσουν οι υπηρεσίες θα πρέπει τέτοιες εφαρμογές να μην τρέχουν στον υπολογιστή μας την στιγμή που θέλουμε να τις εκκινήσουμε, διαφορετικά θα εμφανιστεί σφάλμα εκκίνησης της υπηρεσίας , καθώς οι πόρτες δεσμεύονται από τις εφαρμογές που εκτελούνται στο σύστημα μας.

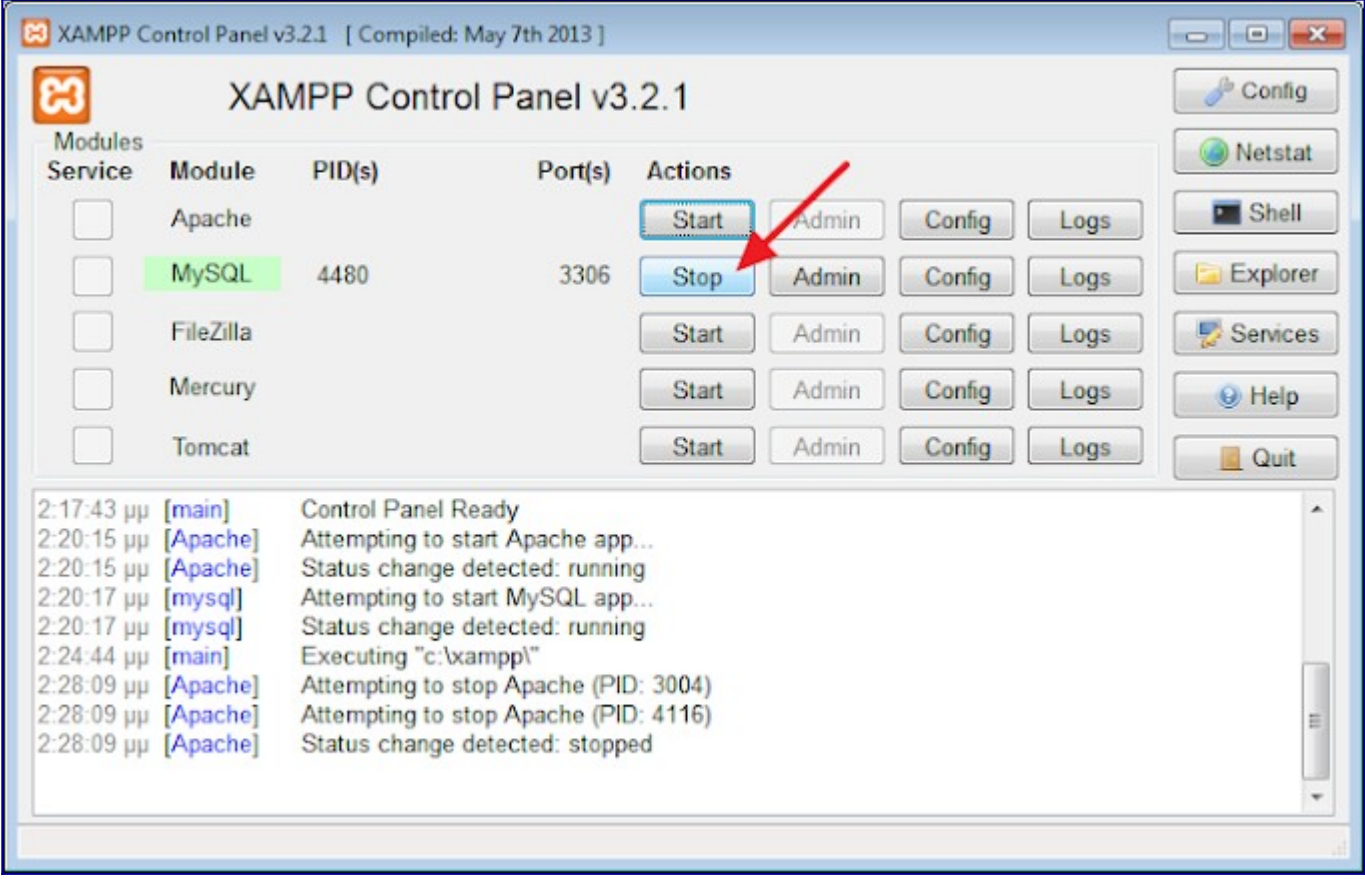

# Πηγή:

https://www.learncode.gr/2021/10/xampp.php-basic-ref.html